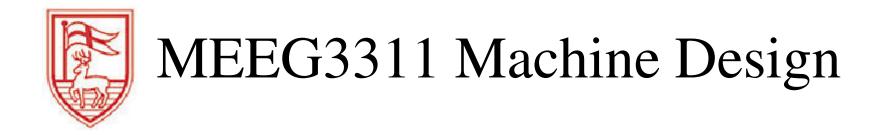

# Excel Tutorial (365 Edition)

Prof. Dornfeld wdornfeld@fairfield.edu

# 1. Get Organized

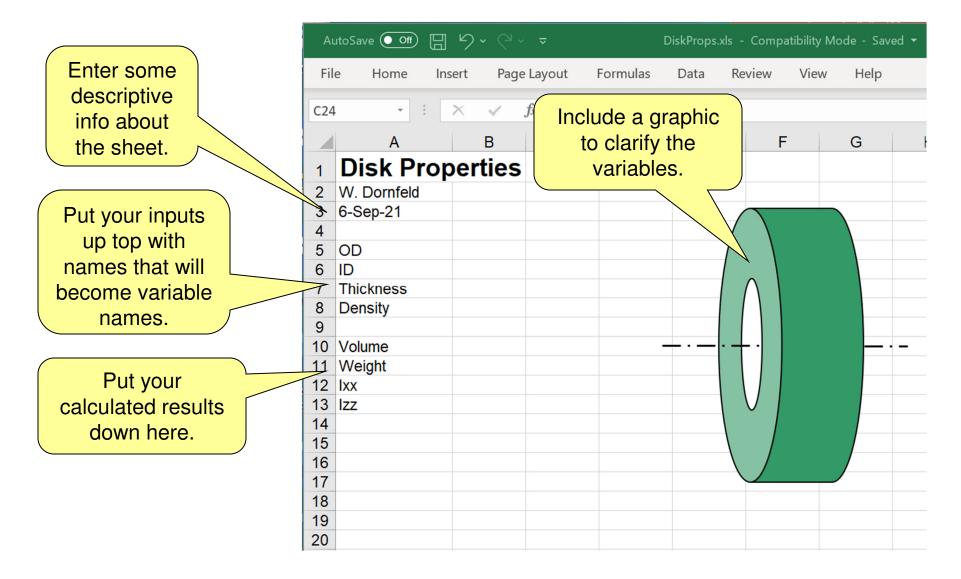

## 2. Name Your Variables

A. Select the cells with your variable names in them, and the cells to their right.

B. Click:Formulas >Create fromSelection

C. In the pop-up, pick Left column and OK

|   | AutoSave 💽 🖪 🥠 🗸 🗟 🗸 |                                                                                                   |          |                                                                       | DiskProps.xls - Compatibility Mode - Saved 🗸 |                           |          |                |                                                          |                       |           |                                    |        |
|---|----------------------|---------------------------------------------------------------------------------------------------|----------|-----------------------------------------------------------------------|----------------------------------------------|---------------------------|----------|----------------|----------------------------------------------------------|-----------------------|-----------|------------------------------------|--------|
|   | Fil                  | e Home                                                                                            | Insert   | Page Lay                                                              | out                                          | Formulas                  | Data     | Review         | View                                                     | Help                  |           |                                    |        |
|   |                      | $f_{\mathcal{X}} \xrightarrow{\sum} \text{AutoSun}$<br>sert $\overleftarrow{\mathbb{R}}$ Recently | ∕ Used ∽ | <ul> <li>Logical ×</li> <li>Text ×</li> <li>Date &amp; Tin</li> </ul> | E                                            | Lookup & F<br>Math & Trig | ×        | Name<br>Manage | $\bigcirc$ Define<br>$< f_x$ Use in<br>$\bigcirc$ Create | Formula ~             |           | 다. Trace F<br>다 Trace F<br>다 Remov | Depend |
|   | . un                 | _                                                                                                 |          | Function Librar                                                       |                                              |                           | 10115    | indiage        | Defined Na                                               |                       |           | × X nemo                           |        |
| i | 2                    | W. Dornfeld<br>6-Sep-21                                                                           |          |                                                                       |                                              |                           |          |                |                                                          | rom Selec             |           |                                    |        |
|   | 4<br>5               | OD                                                                                                |          |                                                                       |                                              |                           |          | ( )            | Automat                                                  | ically gene<br>cells. | erate nam | es from tr                         | ne     |
| 0 | 6<br>7               | ID<br>Thickness                                                                                   |          |                                                                       |                                              |                           |          | Creat          | te Names f                                               | rom S                 | ?         | ×                                  | n      |
| 1 | 8                    | Density                                                                                           |          |                                                                       |                                              |                           |          | Creat          | e names fror                                             | n values in           | the:      |                                    | fa     |
|   | 9<br>1(              | Volume                                                                                            |          |                                                                       |                                              |                           | <u> </u> |                | <u>T</u> op row<br><u>L</u> eft column                   |                       |           |                                    | _      |
|   | 11                   | Weight<br>Ixx                                                                                     |          |                                                                       |                                              |                           |          |                | <u>B</u> ottom row                                       |                       |           |                                    |        |
|   | 13                   | Izz                                                                                               |          |                                                                       |                                              |                           |          |                | <u>R</u> ight colum                                      | in                    |           |                                    |        |
|   | 14<br>15             |                                                                                                   |          |                                                                       |                                              |                           |          |                | OK                                                       |                       | Cano      | el                                 |        |
|   | 16<br>17             |                                                                                                   |          |                                                                       |                                              |                           |          |                |                                                          |                       |           |                                    |        |
|   | 18                   |                                                                                                   |          |                                                                       |                                              |                           |          |                |                                                          |                       |           |                                    |        |
|   | 19<br>20             |                                                                                                   |          |                                                                       |                                              |                           |          |                |                                                          |                       |           |                                    |        |

#### 3. Some Notes on Names

- A. You can add new names by selecting any cell and typing the name in the Name Box.
- B. You can see or edit a list of named cells by clicking
   Formulas > Name Manager.
- C. Some names will get redefined, such as "D1", because it is already a cell name. Spaces become underscores.
- D. The names "c" and "r" become c\_ and r\_.
- E. Capitalization is preserved but ignored! (d is same as D)

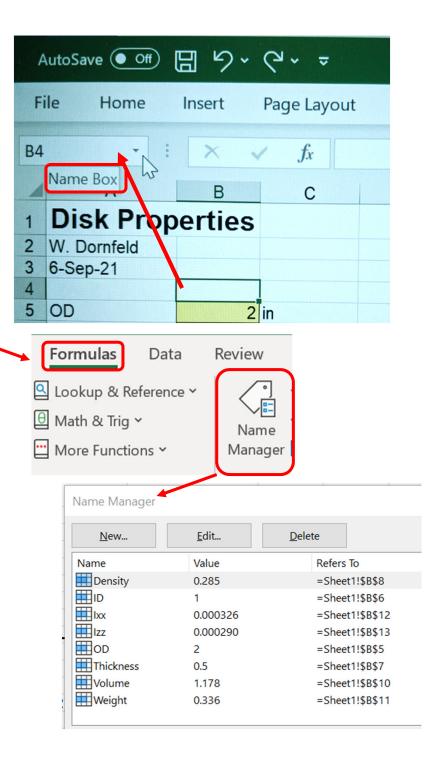

- 4. Highlight the Inputs
- A. Select the cells where input values will go.Use these tool buttons

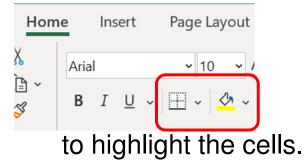

- B. Notice that the variable names now display in the Name Box. Cell B8 is selected, and "Density" is its name.
- C. Add units to the right of each input cell.

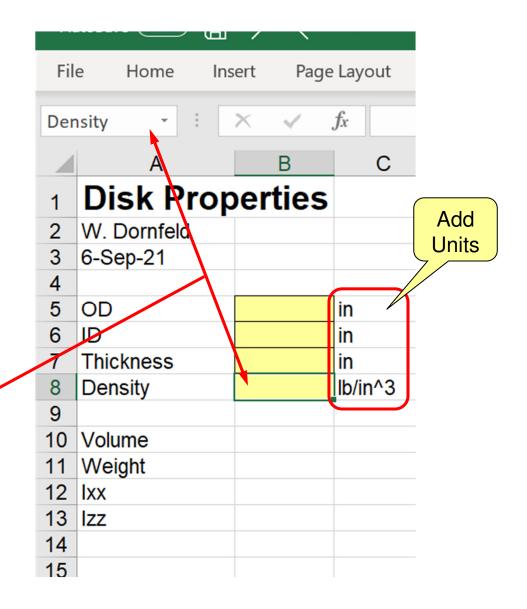

## 5. Enter Your Equations

- A. Lead with the "equals" sign. You can either type in the variable name or click in the Data cell to add the variable to the equation. Don't click on the Name cell.
- B. You can enter equations in the cells, or in the Formula box up above.

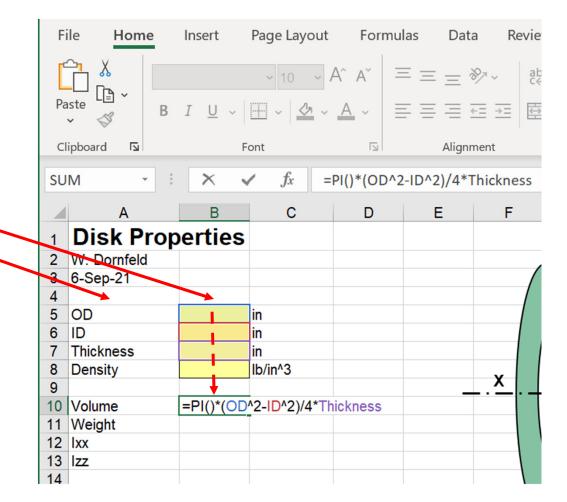

### 6. Enter The Rest of Your Equations

|    | А           | В        | С                                            | D           | Е        | F | G |
|----|-------------|----------|----------------------------------------------|-------------|----------|---|---|
| 1  | Disk Prop   | erties   |                                              |             |          |   |   |
| 2  | W. Dornfeld |          |                                              |             |          |   |   |
| 3  | 6-Sep-21    |          |                                              |             |          |   |   |
| 4  |             |          |                                              |             |          |   |   |
| 5  | OD          | 2        | in                                           |             |          |   |   |
| 6  | ID          | 1        | in                                           |             |          |   |   |
| 7  | Thickness   | 0.5      | in                                           |             |          |   |   |
| 8  | Density     | 0.285    | lb/in^3                                      |             |          |   | Y |
| 9  | _           |          |                                              |             |          |   |   |
| 10 | Volume      | 1.178    | =PI()*(OD^2                                  | -ID^2)/4*Th | nickness |   |   |
| 11 | Weight      | 0.336    | =Density*Vo                                  | lume        |          |   |   |
| 12 | Ixx         | 0.000326 | =Weight/386                                  | 5*(OD^2-ID  | ^2)/8    |   |   |
| 13 | Izz         |          | =Weight/386*(3*OD^2+3*ID^2+4*Thickness^2)/48 |             |          |   |   |
| 14 |             |          | -                                            |             |          |   |   |
| 15 |             |          |                                              |             |          |   |   |
| 10 |             |          |                                              |             | 1        |   |   |

Notice how readable the formulas are.

You can display the formulas by copying your equation cells one column to the right and then adding an apostrophe ahead of the equals sign – to turn it into text.

### 7. Don't Forget the Units

|    | Α           | В                    | С           | D                                            | Е               | F         | G | Н |  |
|----|-------------|----------------------|-------------|----------------------------------------------|-----------------|-----------|---|---|--|
| 1  | Disk Prop   | erties               |             |                                              |                 |           |   |   |  |
| 2  | W. Dornfeld |                      |             |                                              |                 |           |   |   |  |
| 3  | 6-Sep-21    |                      |             |                                              |                 |           |   |   |  |
| 4  |             |                      |             |                                              |                 |           |   |   |  |
| 5  | OD          | 2                    | in          |                                              |                 |           |   |   |  |
| 6  | ID          | 1                    | in          |                                              |                 |           |   |   |  |
| 7  | Thickness   | 0.5                  | in          |                                              |                 |           |   |   |  |
| 8  | Density     | 0.285                | lb/in^3     |                                              |                 |           |   |   |  |
| 9  |             |                      |             |                                              |                 |           |   |   |  |
| 10 | Volume      | 1.178                | in^3        | =PI()*(OD                                    | ^2-ID^2)/4*     | Thickness |   |   |  |
| 11 | Weight      | 0.336                | lb          | =Density*\                                   | =Density*Volume |           |   |   |  |
| 12 | Ixx         |                      | lb.in.sec^2 |                                              |                 |           |   |   |  |
| 13 | lzz         | 0.000290 lb.in.sec^2 |             | =Weight/386*(3*OD^2+3*ID^2+4*Thickness^2)/48 |                 |           |   |   |  |
| 14 |             |                      |             |                                              |                 |           |   |   |  |

Even better, copy the formulas over Two columns and use the middle column to show the units of the calculated cells.

| W  | eight -     | $\times$ $\checkmark$ | <i>fx</i> =Den | sity*Volur      | ne           |        |       |
|----|-------------|-----------------------|----------------|-----------------|--------------|--------|-------|
|    | А           | В                     | С              | D               | Е            | F      | G     |
| 1  | Disk Prop   | oerties               |                |                 |              |        |       |
| 2  | W. Dornfeld |                       |                | Cool            | Seek         | ?      | X     |
| 3  | 6-Sep-21    |                       |                | Goal            | Seek         | :      | ^     |
| 4  |             |                       |                | S <u>e</u> t ce | II.          | B11    | 1     |
| 5  | OD          | 2                     | in             | Jerte           |              | 511    | -     |
| 6  | ID          | 1                     | in             | To <u>v</u> a   | lue:         | 1      |       |
| 7  | Thickness   | 0.5                   |                | By ch           | anging cell: | \$B\$7 | Ť     |
| 8  | Density     | 0.285                 | lb/in^3        | by <u>c</u> n   | anging cen.  | \$0\$7 |       |
| 9  |             |                       |                |                 | ОК           |        | ancel |
| 10 | Volume      | 1.178                 | in^3           |                 | UK           |        | ancei |
| 11 | Weight      | 0.336                 | lb             |                 |              |        |       |
| 12 | Ixx         | 0.000326              | lb.in.sec^2    |                 |              |        |       |
| 13 | lzz         | 0.000290              | lb.in.sec^2    |                 |              | VI     |       |
| 14 |             |                       |                |                 |              |        |       |

8. Try The Goal Seeker

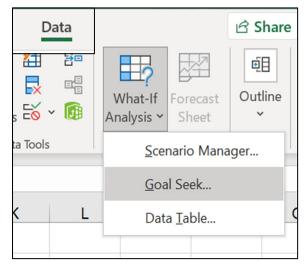

What if you wanted to know how thick the disk needed to be for it to weigh one pound?

Click Data>What-If Analysis>Goal Seek, and tell it you want to set B11 (the Weight) to be 1 lb by changing B7 (the Thickness). Then click OK.

# 9. The Goal Seeker, continued

| B11 $\cdot$ : $\times$ $f_x$ =Density*Volume |                  |            |             |           |                                 |   |        |    |  |  |  |
|----------------------------------------------|------------------|------------|-------------|-----------|---------------------------------|---|--------|----|--|--|--|
|                                              | Α                | В          | С           | D         | Е                               | F | G      | н  |  |  |  |
| 1                                            | <b>Disk Prop</b> | erties     |             |           |                                 |   |        | _  |  |  |  |
| 2                                            | W. Dornfeld      |            |             | Goal Se   | ek Status                       |   | ? ×    |    |  |  |  |
| 3                                            | 6-Sep-21         |            |             |           |                                 |   |        |    |  |  |  |
| 4                                            |                  |            |             | Goal See  | Goal Seeking with Cell B11 Step |   |        |    |  |  |  |
| 5                                            | OD               | 2          | in          | found a s | olution.                        |   |        |    |  |  |  |
| 6                                            | ID               | 1          | in          | <b>T</b>  |                                 |   | Pause  |    |  |  |  |
| 7                                            | Thickness        | 1.48916906 | in          | Target va |                                 |   |        |    |  |  |  |
| 8                                            | Density          | 0.285      | lb/in^3     | Current v | alue: 1.000                     |   |        |    |  |  |  |
| 9                                            |                  |            |             |           | OK                              |   | Cancel |    |  |  |  |
| 10                                           | Volume           | 3.509      | in^3        |           | UK                              | • | Cancer | -x |  |  |  |
| 11                                           | Weight           | 1.000      | lb          |           |                                 |   |        |    |  |  |  |
| 12                                           | Ixx              | 0.000972   | lb.in.sec^2 |           |                                 |   |        |    |  |  |  |
| 13                                           | lzz              | 0.001288   | lb.in.sec^2 |           |                                 | V |        |    |  |  |  |
| 14                                           |                  |            |             |           |                                 |   |        |    |  |  |  |

You can accept what Goal Seeker found or Cancel.

Try doing this manually by tweaking guesses to thickness and see how long it takes!

# 10. Add a Comment

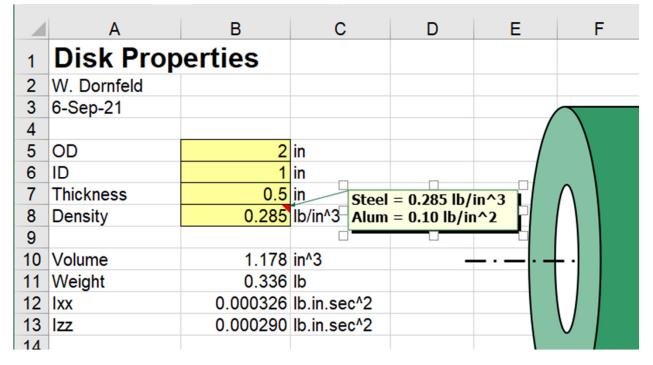

- You can add comments (now called Notes) to cells by selecting the cell and then right clicking and selecting *Pow Note* from the drop-down list.
- Once entered, the comment will appear when your cursor dwells over the cell. Or you can right click the cell and pick "Show/Hide Note" to have it always visible.